# **WebStamp** Onlinefrankierlösung für individuell gestaltete Briefmarken

Mit WebStamp gestalten und produzieren Sie Ihre eigenen Briefmarken: mit Bildern, Grafiken, Textelementen oder Ihrem Firmenlogo. Damit wird Ihre Frankatur zum individuellen Imageträger und zur wirkungsvollen Verkaufsbotschaft.

Die Post stellt eine Reihe von innovativen Frankierlösungen bereit. Eine Übersicht finden Sie unter [www.post.ch/](https://www.post.ch/frankieren) frankieren und im Factsheet «Frankierlösungen».

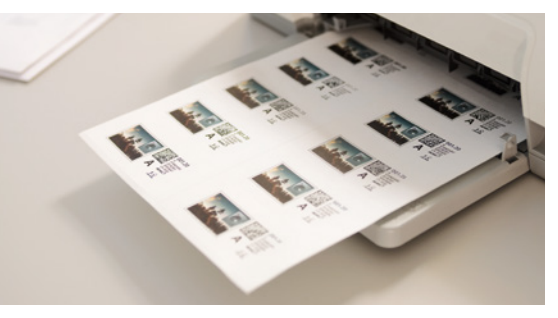

Die digitalen, mit WebStamp produzierten Briefmarken mit individuellen Motiven erregen Aufmerk samkeit, stärken das Image Ihres Unternehmens oder unterstützen Ihre Verkaufsaktivitäten. Die Frankatur wird zu Ihrem individuellen Markenzeichen. Für die Nutzung von WebStamp benötigen Sie keine Software. Alles, was es braucht, ist ein Internetzugang und ein Drucker. WebStamp ist eine kostenlose Dienstleistung der Post. Sie bezahlen lediglich das Porto.

## **In acht Schritten zur individuellen Frankatur**

**1. Registrieren Sie sich und melden Sie sich an.** Registrieren Sie sich im Kundenportal «Meine Post» unter www.post.ch/meine-post und starten Sie den Onlinedienst «WebStamp». Falls Sie bereits ein Benutzerkonto im Kundenportal der Post besitzen, starten Sie den Onlinedienst unter www.post.ch/webstamp-info und melden Sie sich einfach mit Ihrer E-Mail-Adresse und Ihrem Passwort an.

Nach dem Einloggen stehen Ihnen verschiedene Möglichkeiten für den Einstieg in den Produktionsablauf zur Verfügung:

- Auf den Button «WebStamp erstellen» klicken
- Den Schnelleinstieg benutzen
- Einen früheren Auftrag wiederholen
- Eine bereits erstellte Vorlage verwenden

Sie können den Produktionsablauf auch durchspielen, wenn Sie nicht eingeloggt sind, und Ihre WebStamps als Vorlagen abspeichern. Für den Abschluss und die Aufgabe der Bestellung müssen Sie sich jedoch registrieren bzw. anmelden.

Eine interaktive Vorschaufunktion zeigt Ihnen jederzeit an, wie Ihre WebStamps am Ende aussehen werden.

# **2. Geben Sie die Spezifikationen für Ihren Auftrag ein.**

- Auswahl: Inland oder Ausland (Europa oder übrige Länder)
- Produkt Inland: A-Post, B-Post, Einschreiben, A-Post Plus. Nur für Geschäftskunden: Dispomail und Biologische Laborsendungen
- Produkt Ausland: Dokumente, Kleinwaren. Zusatzleistungen: Einschreiben, PRIORITY Plus (nicht in alle Länder möglich)
- Format und Gewicht: Standardbrief, Midibrief, Grossbrief
- Zuschläge (Inland): Sendungsdicke über 2 cm bis 5 cm, Pro Juventute
- Mögliche Zusatzleistungen zu Einschreiben: Eigenhändig, Rückschein, beleglose Nachnahme (nur Inland)

Unmittelbar nach der Eingabe zeigt Ihnen das System den Versandpreis an.

## **3. Wählen Sie das gewünschte Bild.**

Treffen Sie Ihre Wahl aus dem breiten Angebot an Standardsujets oder laden Sie ein Motiv aus Ihrem Archiv hoch. Unterstütze Formate: JPG, GIF, PNG.

Maximale Dateigrösse: 5,0 MB.

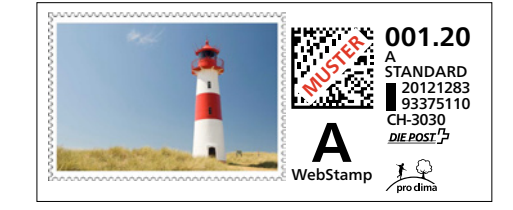

WebStamp bietet Ihnen viel Gestaltungsfreiheit. Möglich ist die Verwendung von Fotos, Firmen-, Marken- oder Produktlogos, Illustrationen oder Grafiken. Auch kurze Textbotschaften – zum Beispiel Slogans – kommen in Frage. Einen Fundus von geeigneten Motiven finden Sie in der WebStamp-Galerie.

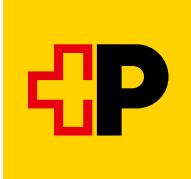

Vielfältig sind auch die Möglichkeiten der Bildbearbeitung: Sie können Ihr Motiv beschneiden, drehen, mit einem Filter versehen, die Farben verändern, die Wiedergabequalität optimieren und den passenden Bildrahmen bestimmen. Auch das Kombinieren von Bild- und Textelementen ist m öglich.

**Bitte beachten:** Nicht erlaubt bei der Gestaltung von WebStamps ist das Kopieren, Nachahmen oder Verfremden von aktuell gültigen oder früher verwendeten Wertzeichen der Post. Grundsätzlich darf die Gestaltung nicht zu einer Verwechslung mit gültigen oder früheren Wertzeichen der Post führen.

## **4. Erfassen Sie die Absenderdaten.**

Bringen Sie die Absenderangaben auf jeder Sendung an. So stellen Sie sicher, dass unzustellbare Sendungen möglichst rasch wieder an Sie retourniert werden.

#### **5. Geben Sie die Empfängeradressen ein.**

Für WebStamp können Sie Empfängeradressen aus Ihrer Adressverwaltung übernehmen. Sie haben auch die Möglichkeit, einzelne Empfängeradressen oder ganze Adresslisten hochzuladen und in Ihrer Adressverwaltung zu speichern. In der Spalte «Status» zeigt Ihnen das System an, ob die Adresse gültig und die Zustellung der Sendung möglich ist. Für die Bereinigung Ihrer Adressdatei steht Ihnen der Onlinedienst «Adresspflege Online» zur Verfügung.

## **6. Wählen Sie unter Druckoptionen den gewünschten Adressträger aus.**

Zur Auswahl stehen Etiketten, Briefumschläge, Briefpapier für Fenstercouverts oder Thermolabels. WebStamp unterstützt alle gängigen Etiketten- und Couvertformate sowie zahlreiche Formate für Etikettendrucker (Thermolabels). Sie können WebStamps selber drucken oder sie durch die Post drucken und liefern lassen.

# **7. Geben Sie die Bestellung auf.**

Tragen Sie in der Bestellübersicht die gewünschte Anzahl WebStamps ein und wählen Sie die von Ihnen bevorzugte Zahlungsoption aus. Möglich sind Vorauszahlung, Bezahlung mit Debit- oder Kreditkarte oder mit TWINT. Sofern Sie eine Rechnungsbeziehung mit der Post unterhalten, steht Ihnen auch die Zahlungsoption «Monatsrechnung» zur Verfügung. Nach der

Aufgabe Ihrer Bestellung erhalten Sie automatisch eine Quittung in Form einer PDF-Datei. Diese beinhaltet die bezogenen Portowerte, die Datumsangabe sowie den Mehrwertsteueranteil.

#### **8. Drucken Sie Ihre WebStamps aus.**

Laden Sie Ihre WebStamps als PDF-Datei herunter und drucken Sie die digitalen Briefmarken auf dem gewählten Druckmedium aus. Falls Sie die Option «Ausgedruckt zustellen» gewählt haben, finden Sie Ihre WebStamps am nächsten Tag in Ihrem Briefkasten.

#### **Wichtiger Hinweis**

Jede digitale, mit WebStamp erstellte Briefmarke darf nur einmal verwendet werden. Eine bereits verwendete digitale Briefmarke wird entwertet und ist ungültig. Es dürfen nicht mehrere Web-Stamps für dieselbe Sendung verwendet werden. Erstellte WebStamps für Briefe haben eine beschränkte Gültigkeit von einem Jahr.

## **Elektronische Sendungsverfolgung**

Mit WebStamp können Sie für Einschreiben und A-Post Plus auch gleich den entsprechenden Barcode für die elektronische Sendungsverfolgung generieren. So wissen Sie stets über den aktuellen Verarbeitungsstatus Ihrer Sendungen Bescheid. Der aktuelle Verarbeitungsstatus der einzelnen Sendungen ist im Sendungsdetail jedes einzelnen WebStamp-Auftrags ersichtlich.

#### **Webservice «WebStamp»**

Mit dem Webservice «WebStamp» binden Sie Ihre firmeneigene Software (ERP) an WebStamp an. Namhafte, im Onlinehandel tätige Unternehmen nutzen schon heute diese Lösung, um ihren Onlineshop mit den Frankierleistungen der Post zu verknüpfen. Mit dem Webservice «WebStamp» beziehen Sie die gewünschten Frankiermerkmale inklusiv erfassten Absenderund/oder Empfängerangaben.

Die Anbindung verläuft in mehreren Schritten und sollte von einem IT-Spezialisten vorgenommen werden. Mehr dazu erfahren Sie unter www.post.ch/webservice-webstamp.

Die geltenden und Vertragsbestandteil bildenden AGB «Postdienstleistungen» sowie «WebStamp» sind einsehbar unter [www.post.ch/agb](https://www.post.ch/agb). Im Einzelfall kann die Post auf Kundenwunsch hin eine physische Version der AGB aushändigen.

203.11 de 01.2024 LS 203.11 de 01.2024 LS

**Post CH AG Logistik-Services Wankdorfallee 4 3030 Bern**

**[www.post.ch/webstamp-business](https://www.post.ch/webstamp-business) Telefon 0848 202 101 [webstamp@post.ch](mailto:webstamp@post.ch)**

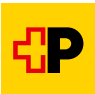